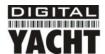

# Installation & Quick Start Guide WL410 Wireless Adaptor/Antenna

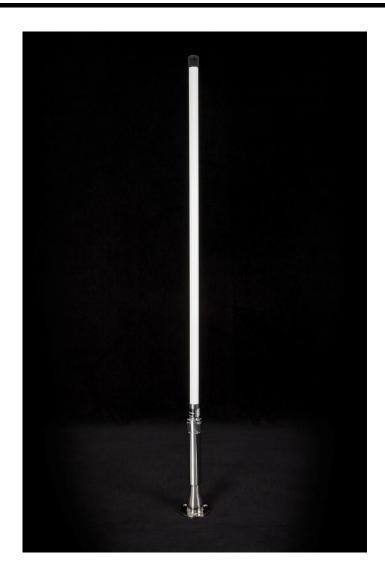

#### 1. Introduction

Congratulations on the purchase of your WL410 Wireless Adaptor/Antenna. This unit is designed for permanent or semipermanent installation on sail or motor vessels. The base of the WL410 is threaded and designed to be screwed in to a suitable 1" x 14 TPI threaded VHF antenna mounting bracket (not supplied).

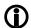

Before operating the unit you should familiarise yourself with this Quick Start Guide and the User Manual of the computer equipment you wish to connect this product to

## 2. Before you start

The WL410 comes complete with a USB Memory Stick that includes all necessary Realtek drivers/software for the following operating systems;

- Microsoft Windows XP<sup>®</sup>, Windows Vista<sup>®</sup> and Windows 7<sup>®</sup>
- Apple Mac OS X 10.4, 10.5, 10.6, 10.7 and 10.8

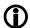

Do not plug in the WL410 to the USB port of your computer until you have inserted the driver USB Memory Stick or CD-ROM.

## 3. Mounting the WL410 Antenna

The WL410 should be mounted at deck level, on the wheel house roof or radar arch. Unlike VHF, Wifi signals do not benefit from being mounted at the top of a mast and this is not to be recommended. The WL410 is designed to be screwed on to a standard 1" x 14 TPI threaded VHF mounting bracket (not supplied).

Ensure the USB lead is not connected and is coiled before attempting to attach the WL410 to the threaded mounting bracket. Holding the coiled USB against the WL410, carefully screw the WL410 to the bracket, ensuring that the USB lead does not become twisted.

The WL410 is supplied with a 5m USB cable. This is the maximum recommended length of USB cable and should not be extended. If you do need to extend the cable, use a powered USB extension cable and only use one of these. Adding multiple powered extensions has been found to affect the timing and power to the WL410 and can result in very poor performance.

Getting the USB cable in to the boat can either be done in a temporary manner; feeding the cable through a partially opened window or in a more permanent manner; drilling a hole through the boat's wall or deck and fitting a suitable multipin connector – not supplied. This more permanent installation method should only be conducted by a suitably qualified or experienced installation engineer.

Route the USB lead through to the computer that you wish to connect the WL410 to but DO NOT plug the USB lead in to the computer. Proceed to the relevant "Getting Started Guide" section of this guide, that is applicable to the operating system you are using.

## 4. Installing the WL410 on Windows

The WL410 is supplied with Windows compatible drivers that allow it to be used as a second Wireless Network Adaptor on your laptop. You can either; install the drivers and use the normal Windows Wireless Connection function to scan, select and connect to a wireless hotspot or you can use the free Realtek Wireless Lan Utility software which is also supplied on the CD-Rom.

It is very important that you do not plug the WL410 in to a USB port on your computer unless you have the WL410 Drivers CD-Rom inserted in your PC. By plugging in the WL410 you will initiate the Windows "Found New Hardware Wizard" which will not be able to complete correctly without the Drivers on the CD-Rom being present. The installation process varies depending upon which Operating System your computer has, so please ensure that you follow the correct procedure.

#### **Installation for Windows Vista and Windows 7 (On-Line)**

By far the easiest method of installation, if your PC is running Windows Vista or Windows 7, is to connect the PC to the internet, as you would normally do, using the internal wireless adaptor and then plug the WL410 in to a spare USB port on the laptop.

Windows will detect the new hardware and display the message shown in Figure 1. It will then automatically search the on-line Windows Update server for the correct drivers. Depending upon the speed of your PC and internet connection this should take between 20 seconds and a couple of minutes to complete.

You can click on the message and the Window in Figure 2 will be displayed giving you the status of the driver installation.

After the correct driver has been found, downloaded and installed the Window in Figure 3 should be displayed. The drivers are now installed correctly and you are ready to use the WL410 to find and connect to a wireless hotspot. Proceed to the "Operating WL410 on Windows Vista and Windows 7" section.

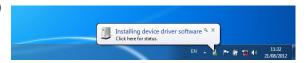

Figure 1

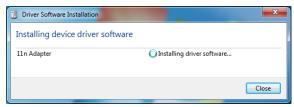

Figure 2

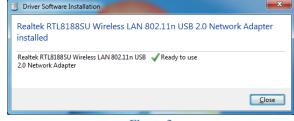

Figure 3

#### Installation for Windows XP, Vista and Windows 7 (Off-Line)

If you cannot connect to the internet, you can install the drivers from the supplied Digital Yacht CD-Rom. If you do not have a CD-Rom drive on your computer, you will need to copy the contents of the CD to a USB memory stick.

Insert the CD-Rom (or memory stick) in to the PC. The CD should Autorun but if it does not, open the CD and double click on the Menu. Exe file as shown in Fig 4.

You should now see the Installation Menu shown in Fig 5. Click the "Install" button and the driver installation should start.

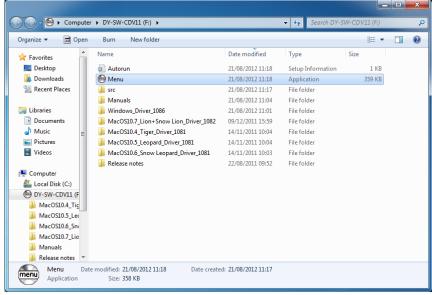

Figure 4

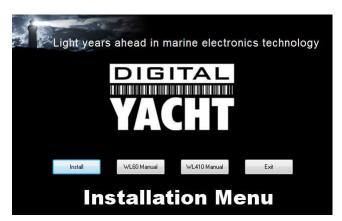

Figure 5

The drivers are supplied by Realtek who manufacture the wireless chipset that we use in the WL410. The installation is very simple, just click "Next" when prompted and the progress is shown by a green status bar as shown below.

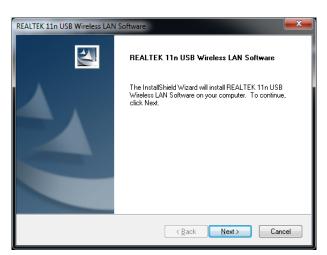

Figure 6

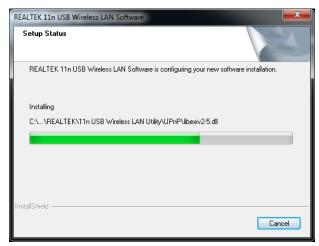

Figure 7

When the installation is finished you will be told that the computer now needs a Restart as shown in Fig 8.

If you have any other important programs or documents opened, save any work and close them, then click "Finish" and the computer will restart.

Once the computer has fully rebooted, plug in the WL410, the new hardware function will start and a pop up window appear saying that it is Installing the drivers as shown in Fig 9.

When completed the pop up will change to the one shown in Fig 10, saying that the device software has been installed successfully. The WL410 drivers and Realtek Wireless LAN utility are now installed.

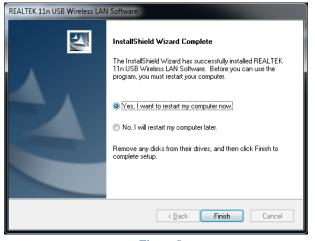

Figure 8

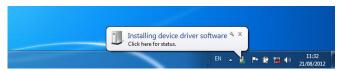

Figure 9

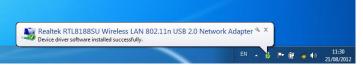

Figure 10

## 4. Operating the WL410 on Windows

The WL410 can be operated in two ways;

- 1) Using the standard Windows Wireless Connection Manager simplest method under Windows Vista and 7
- Using the Realtek Wireless LAN Utility best method for older Windows XP systems (prior to Service Pack

The Realtek utility does provide some benefits over the Windows Wireless Manager that Microsoft provided, but in general most people prefer to use the standard Windows Wireless Manager which they know and are familiar with.

<u>IMPORTANT NOTE</u> - It is always best to turn off (disable) the internal wireless adaptor on your laptop before using the WL410. The exact method to do this, varies from PC to PC, but some laptops have a dedicated button in or around the keyboard area or a special keyboard combination e.g. pressing the Fn + F8 keys.

#### Operating the WL410 on Windows Vista and Windows 7

Click on the Wireless Networks icon in the task bar (lower right hand side of the screen) and a list of the available wireless networks (hotspots) will be displayed. Your laptops internal wireless adaptor is usually named "Wireless Network Connection" and the WL410 will automatically be named "Wireless Network Connection 2" or possibly another number if other adaptors have been used previously.

It is possible to rename this connection to something more meaningful by going in to the "Network and Sharing Center" and renaming the Network Adaptor to "WL410 Wi-Fi Adaptor" or similar, so that you can be certain of which wireless adaptor you are using – as shown in Fig 17.

Click on the wireless network you wish to connect to and click the "Connect" button that will appear. You may be asked to enter a password or confirm if the network is a Public, Work or Private network (to set security levels) and then the wireless connection should be made and you will be able to connect to the internet.

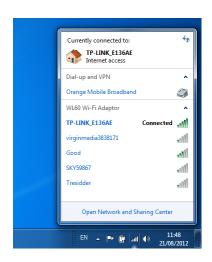

Figure 17

#### Operating WL410 on Windows XP - Using the Realtek Utility

To connect to a wireless network, you must run the "Realtek USB Wireless LAN Utility" which will now be one of the programs listed in the Start>All Programs menu. The first time you run this program, you will see the window displayed in Figure 18 which shows that you are not connected to a wireless network.

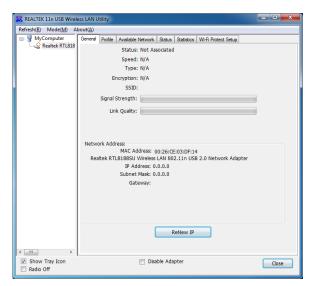

Figure 18

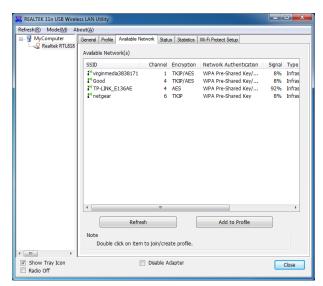

Figure 19

Click on the "Available Network" tab and the window shown in Figure 19 will appear which lists all of the available wireless networks that the WL410 can detect. Select the wireless network that you wish to connect to and click the "Add to Profile" button.

You will now be prompted to enter the Network Key (also known as Password, WEP key or Passphrase) for the network that you have selected. Consult the network operator to get the necessary password and enter this in the two boxes at the bottom of the window shown in Figure 20. Click "OK".

Assuming that the password was correct, the WL410 should connect to the network and you will see the window shown in Figure 21.

If you click on the "General" tab you should see the window shown in Figure 22 which gives the wireless connection status.

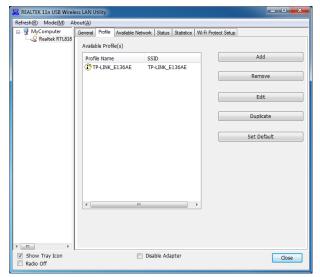

Figure 21

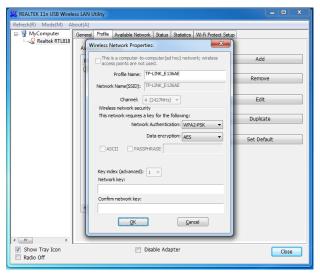

Figure 20

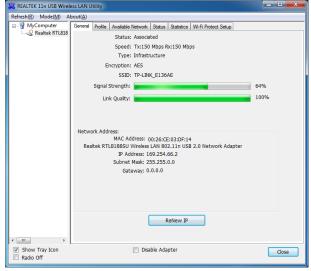

Figure 22

# 5. Installing and Operating the WL410 on a Mac

Insert the WL410 Drivers/Software CD-Rom in to your Apple Mac and using Finder open the folder called MacOS10.4, MacOS10.5, MacOS10.6 or MacOS10.7 depending upon the version of Mac OS X you have.

Included in each of these folders is an Installer.pkg package that you can double click on to install.

For OSX 10.8 (Mountain Lion) use the Installer in the MacOS10.7 folder which is a 64bit driver and has been successfully tested with Mountain Lion.

When you run the Installer.pkg file, the first screen that you see will be the one shown in Fig 23. Click "Continue" for this screen and the next couple of screens that are displayed. You will be asked to enter your Administrator password and then the installation will start and you will see a progress bar as shown in Fig 24.

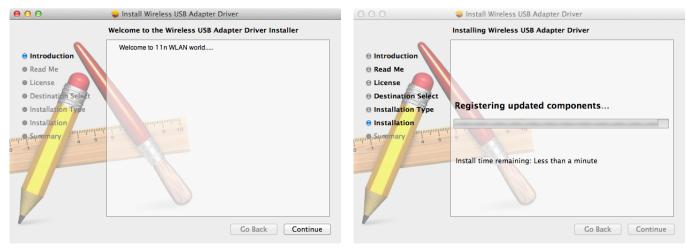

Figure 23 Figure 24

Once the installation is completed you will see the screen shown in Fig 25. Make sure any important programs or documents are saved and closed properly and then click "Restart". The Mac will now close down and restart again.

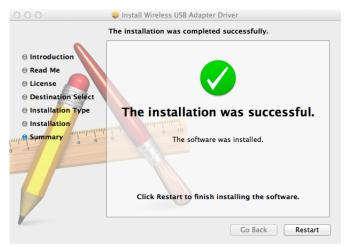

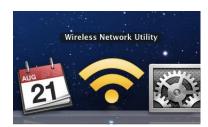

Figure 26

Figure 25

Once the Mac has restarted, plug the WL410 in to a free USB port on the Mac and two things will happen. A new Icon will appear in the Dock – as shown in Fig 26. Also a new application will open and a window similar to the one in Fig 27 will be displayed – this is the Realtek Wireless Network Utility.

Make sure that your internal Airport wireless adaptor is turned off and then click on the Available Networks tab to display a list of the wireless networks that can be detected, like the one shown in Fig 28.

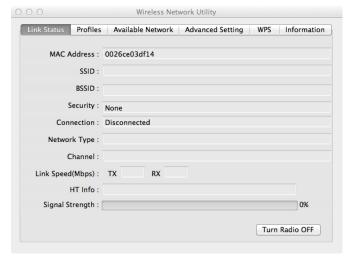

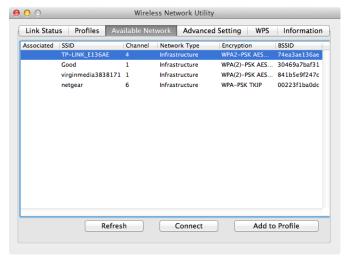

Figure 27 Figure 28

Select the wireless network that you want to connect to and click "Connect". You will now see a window like the one shown in Fig 29. Enter the password of the network (if applicable) and click "OK". The WL410 should now connect to the selected wireless network and display the General Status tab shown in Fig 30.

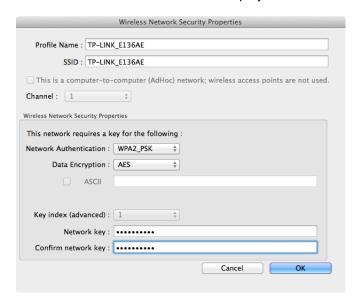

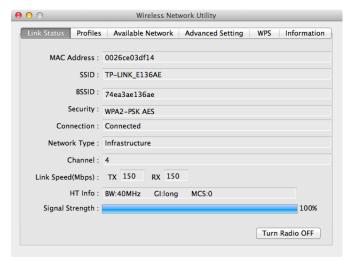

Figure 30

Figure 29

The network details plus the password are stored as a profile which is remembered in case you return to the network again. Click on the "Profiles" tab to display a list of the profiles you have created, as shown in Fig 31. When you return to a network, simply select it in the profile list and click "Apply".

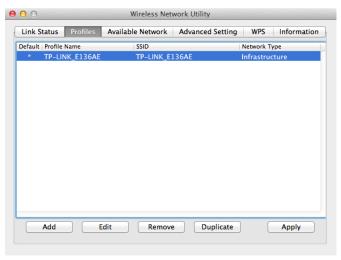

Figure 31